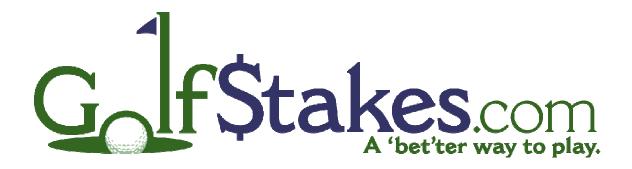

### User Guide

April 2009

| Introduction                                       | 5  |
|----------------------------------------------------|----|
| Website Instructions                               | 6  |
| Create user account at www.golfstakes.com          | 6  |
| Log in to golfstakes.com website                   | 7  |
| Create a round at www.golfstakes.com               | 8  |
| Course Information Tab                             | 8  |
| Group Information Tab                              | 9  |
| Add or Remove a Group                              | 9  |
| Adding Players to a Group                          | 10 |
| Group Information Tab defined                      | 11 |
| Adding Side Games to a Round                       | 11 |
| Side Game Wizard                                   | 12 |
| Wizard Screen 1                                    | 12 |
| Wizard Screen 2 (Optional)                         | 12 |
| Making corrections to Side Games                   | 13 |
| Deleting a Side Game                               | 13 |
| Exit Side Game Wizard                              | 13 |
| How to Score a round at the Golfstakes.com website | 14 |
| Round Results                                      | 16 |
| Cell Phone Instructions                            | 17 |
| Create a round on a cell phone                     | 17 |
| Browse to m.golfstakes.com                         | 17 |
| Enter User name and password                       | 17 |
| Choose Create Round                                | 17 |
| Select Course                                      | 17 |
| Choose Tees, Holes, etc                            | 18 |
| Add Players to Group                               | 18 |
| Add Side Game Wizard                               | 19 |
| Wizard Screen 1                                    |    |
| Wizard Screen 2 (Optional)                         |    |
| Making corrections to Side Games                   |    |
| Deleting a Side Game                               | 20 |
| Exit Side Game Wizard                              |    |
| Round Landing Screen                               | 21 |

|       | Starting Hole                | -21 |
|-------|------------------------------|-----|
|       | Side Game Summary            | -21 |
|       | Scoring a Hole               | -22 |
| Sic   | de Game Summary Defined      | -22 |
| Black | kberry Browser Configuration | -23 |
| Cont  | tact Us                      | -25 |

#### Introduction

Golfstakes patent pending technology is a unique scoring and tracking system for golfers. Golfstakes can be used to score golf rounds, track statistics such as fairways hit, greens hit in regulation, etc, and multiple golf games.

The scoring feature in Golfstakes can be used for personal games, as well as for leagues and golf tournaments. Players or clubs can setup a golf outing at the Golfstakes website ahead of time, and then players can choose the previously created the round on a cell phone for scoring once they arrive at the course.

Players who like to throw balls in the air to determine groups can create group on the fly using a cell phone at the course.

There is no limit to the amount of players in a group, groups in a round, or golf game configurations that can be added to a round.

#### **Website Instructions**

#### Create user account at www.golfstakes.com

- 1. Using a web browser, navigate to <a href="www.golfstakes.com">www.golfstakes.com</a>
- 2. In the upper right hand corner of the website, click the "Register" button

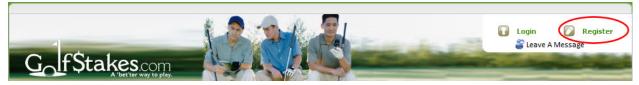

Complete the required information and click "Create Your Account Now"

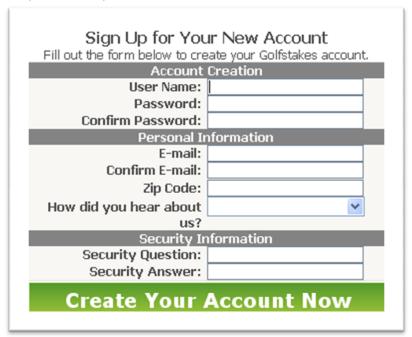

4. Once your registration is complete, you will receive a verification email from Golfstakes. Click on the link in the email to verify your account.

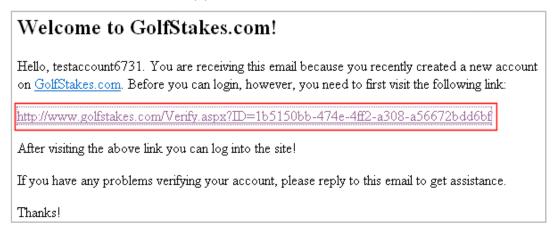

#### Log in to golfstakes.com website

- 1. Using a web browser, navigate to www.golfstakes.com
- 2. Click on the "Login" link in the upper right hand corner of the website

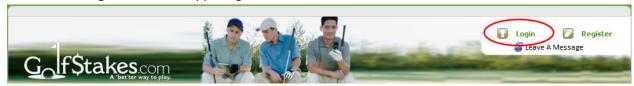

3. Enter your "User Name" and "Password" and select "Login"

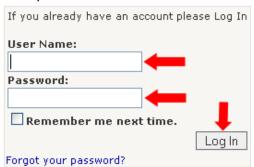

#### Create a round at www.golfstakes.com

A round may be created ahead of time by using the Golfstakes.com website and then accessed at the course by using a web enabled cell phone for scoring. This eliminates the need to setup the round when you arrive to the course. If you are unsure of who you will play with at the course, you can also setup the round on a mobile phone. Please refer to the Mobile Instructions section.

- 1. Login to www.golfstakes.com
- Click the "My Game" tab and "Play a New Round" link to begin

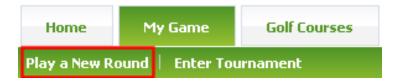

#### **Course Information Tab**

- 1. Round Name: Enter an optional name for the round. Helpful when browsing rounds list.
- 2. **Course:** Use the drop down to select a course from your course favorites **Search:** Use search to find a course that is not in your course favorites
- 3. Tees: Use the drop down to select the tees that you would like to play
- 4. **Date:** Enter a date for the round. Defaults to today
- 5. Holes: Choose how many holes to play: All 18, Front 9, Back Nine
- 6. Save: Saves the course information that was chosen

#### Setup a Round of Golf

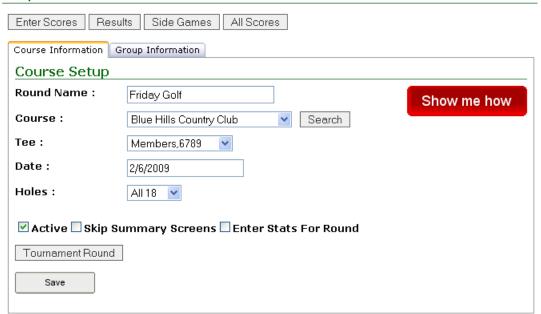

- Active: Uncheck option to delete round from your rounds list
- Skip Summary Screens: Check option to disable game summary screens in between holes
- **Enter Stats for Round:** Check option to enter stats for the entire groups such as: Fairways hit, greens in regulation, Putts, etc.
- **Tournament Round:** Check button to make this round a tournament
  - Clicking the "Tournament Round" button assigns a tournament ID to the round so
    players can join the round by entering a tournament ID.
  - It also changes the button to a "View Live Leader Board" button. When "View Live Leader Board" is clicked it will display a live leader board that will update every 3 minutes with live results as players post scores on a cell phone while playing or scores that posted via the Golfstakes.com website

#### **Group Information Tab**

The Group information tab shows a summary of all groups within the round. To display the details of the groups, click the "View Group Details" link

#### Setup a Round of Golf

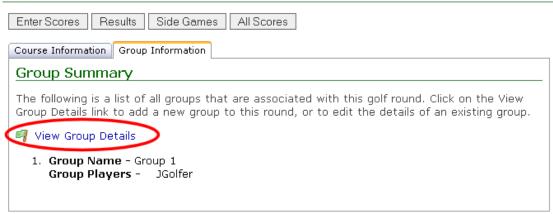

#### Add or Remove a Group

- Add a New Group: Adds an additional group to the round
- **Group Name:** Enter an optional name for the group
- Starting Hole: Enter the starting hole for this group. NA defaults to hole # 1
- Enter Scores for this Group: Enter scores for this group in scorecard format
- Remove this Group: Removes this group from the round

#### Setup a Round of Golf

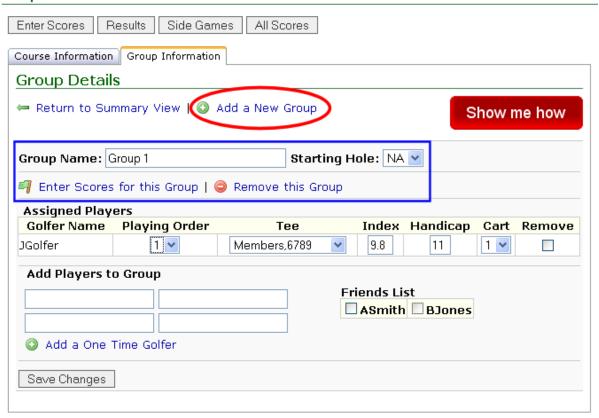

#### Adding Players to a Group

Players can be added to a group in three ways

- 1. Add Players to a Group: Enter a Golfstakes.com User ID in any of the 4 fields. 4 User ID's can be entered at once.
- 2. Friends List: Use the check box next to one of your friends to add them to the group
- 3. Add a One Time Golfer: This will add a "One Time" golfer to the group and allow the name to be changed. This should be used for players that do not have a Golfstakes.com user id.
  - a. **Note:** Golf rounds and scoring stats will not be stored for players that do not have a Golfstakes.com user id. Players with a Golfstakes.com user id will have their rounds and scoring stats stored even if they do not score the round.
- Playing Order: Determines the order that player's scores will be entered in
- **Tee**: will default to the tee that was chosen when the course was chosen. Use the drop down box to change the tee for any player
- Index: The players handicap index. This will be pulled automatically from the user profile it entered. It can also be entered manually. If entered, it will automatically calculate the player's handicap for the tees that were chosen.
- **Handicap**: The player's handicap. Can be entered manually or automatically calculated from the player's index.
- **Cart**: This is used to pair partners together for side games, leagues, or tournaments. Players assigned to the same cart number can be auto added as partners.
- Remove: Click this box and the "Save Changes" button to remove a player from the group
- Save Changes: Saves all changes to the group.

#### Setup a Round of Golf

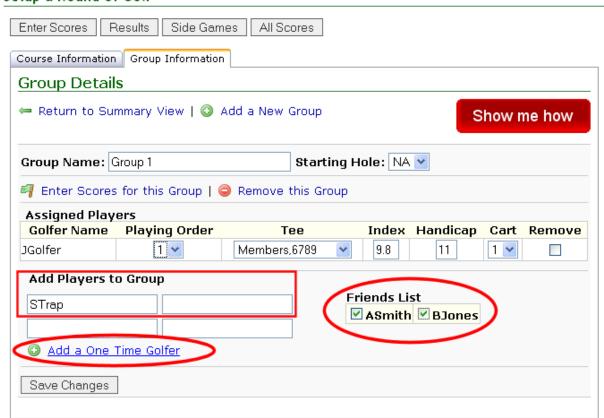

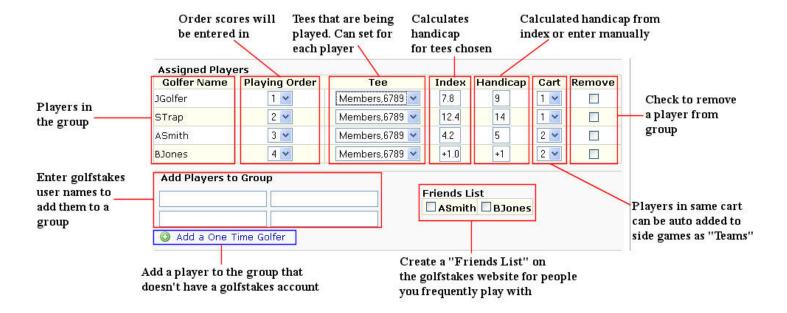

#### **Adding Side Games to a Round**

Optional side games can be added to any round.

#### Special notes about side games:

- Games can be used to score league play and/or tournaments.
- There is no limit to the number of games that can be added to a round, or the number of player/ game combinations.
- Games can be created across multiple groups and results can be viewed live on the course if scoring is done on a web enabled cell phone.
- Players, Teams, or Groups can also be "Auto" added to side games if the "Auto Add" feature
  was used when the game was created. This is helpful if players or groups will be added on the
  fly after the games have already been setup.

To add side games, click on the "Side Games" button after the round has been saved. This will display the "Side Game Wizard"

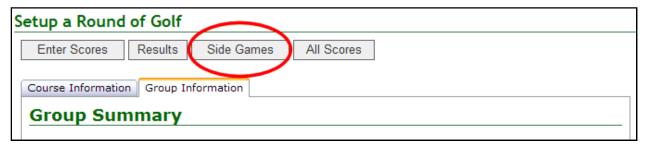

#### Side Game Wizard

The Side Game Wizard enables players to add games to a round and configure the players, teams, or groups in any manner.

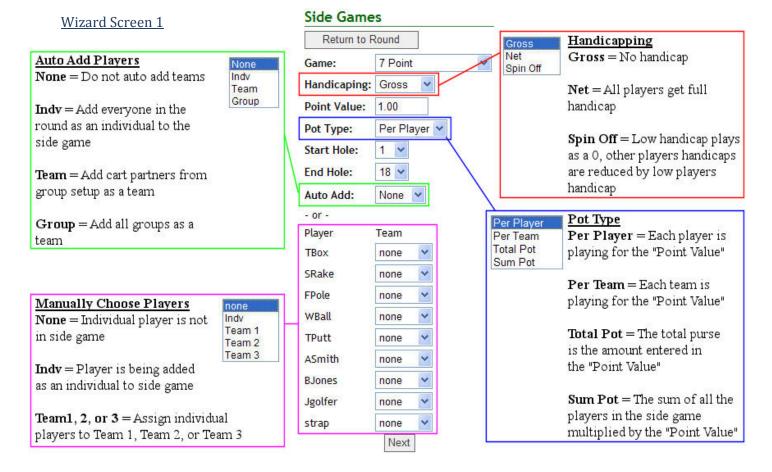

- Game: Use the drop down box to select the game to be played
- Point Value: Choose the point value for the game
- Start Hole: Enter the hole that the game will start on
- End Hole: Enter the hole that the game will end on

#### Select "Next" when all options have been chosen

#### Wizard Screen 2 (Optional)

Some games will have additional game properties that will need to be chosen.

In this example, a Match Play game was chosen. Players can choose "Down Autos", and number of "Best Balls" to count

## Return to Round Side Game Down Autos: 0 Game Property Best Balls: 1 Final Previous Next

#### Select "Next" when all options have been chosen

#### Wizard Screen 3 (Final)

The final wizard screen shows a summary of the game being added. If a mistake was made, the "Previous" button can be used to go to the previous screen and make corrections.

Select the "Finish" button to add the game to the round.

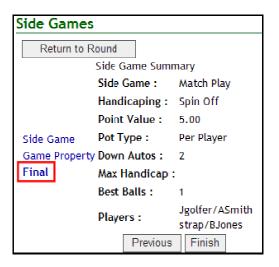

#### Making corrections to Side Games

All side games can be reviewed on the Side Game Wizard screen 1. If any of the games need correction, choose the "Edit" button associated with the game. Make the necessary corrections and select the "Save" button.

#### **Deleting a Side Game**

If a game was entered by mistake, or it may be easier to delete the game and start over. Click the "Delete" button next to the game to remove it.

#### Exit Side Game Wizard

Once all games have been added to the round, click the "Return to Round" button.

The round is now completely setup. Players have the option of entering scores on a web enabled cell phone while playing, or entering scores directly at the Golfstakes.com website.

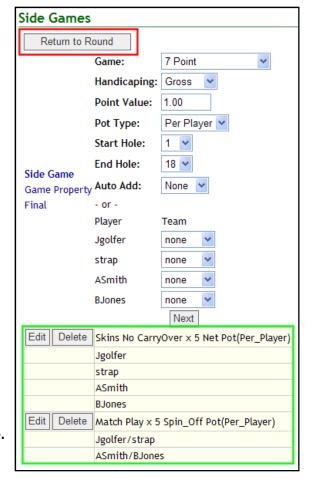

#### How to Score a round at the Golfstakes.com website

- 1. Login to the Golfstakes.com website
- 2. Click "My Game" tab then the "Rounds" tab under the My Game section

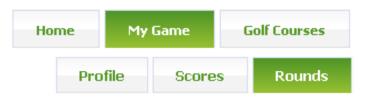

3. Select the round to be scored from the "Rounds List" If the round is not displayed, use the search function to find the correct round.

Note: You must be in the round or have created it to score or modify the round.

- 4. Once the correct round is found, click on the course name.
- Round:

  Course: ==none==

  From: 1/5/2009

  Tourn #:

  Search for Round

  Course Round Date Played Tourn Id

  Blue Hills Country Club Priday Golf 2/6/2009

5. Click the "Results" button

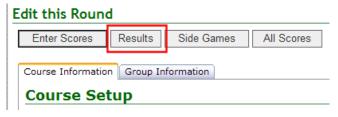

6. Click on the "Enter Scores" link on the score card. This will allow ALL scores to be entered for every player in the round.

Note: Scores for a single group can be entered by going to the "Group Information" tab in step 5 and selecting the "Enter Scores for This Group" option in the group details. For more information on Groups, please refer to the "Group Information Tab" section

The "RED" zero is an indication that a score was left blank or skipped.

#### **Round Results**

Course Name : Blue Hills Country Club Edit Round

Round Name : Friday Golf Round Date : 2/6/2009

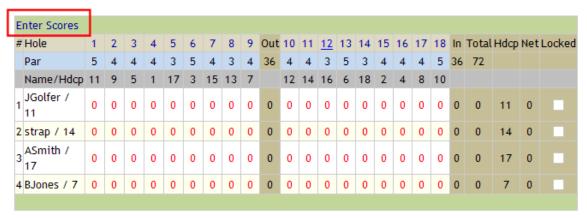

7. Once all scores have been entered, click the "Save Scores" button. This step may be repeated as many times as necessary until all scores have been entered.

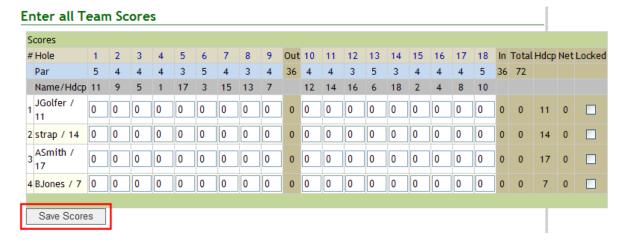

8. The "Locked" option may also be checked as a visual indication that the score has been verified.

Note: Once the "Locked" option has been set, the players score can't be adjusted unless the

"Lock" is removed. To remove the lock, choose "Enter Scores", uncheck the lock, and choose

"Save Scores". When "Enter Scores" is chosen again, the score may be edited.

#### **Round Results**

When a round has been scored, Golfstakes will calculate all the games that were added to the round. It will also display a Side Game Summary that will show how many points each players has won or lost for the round.

Everyone's score will be displayed, each individual game with a tally for each game per player, as well as a total for the round.

A separate score card will also be kept for each individual game for player's review. The "Show Details" will show each players Net score for every hole with detail of how the game was calculated.

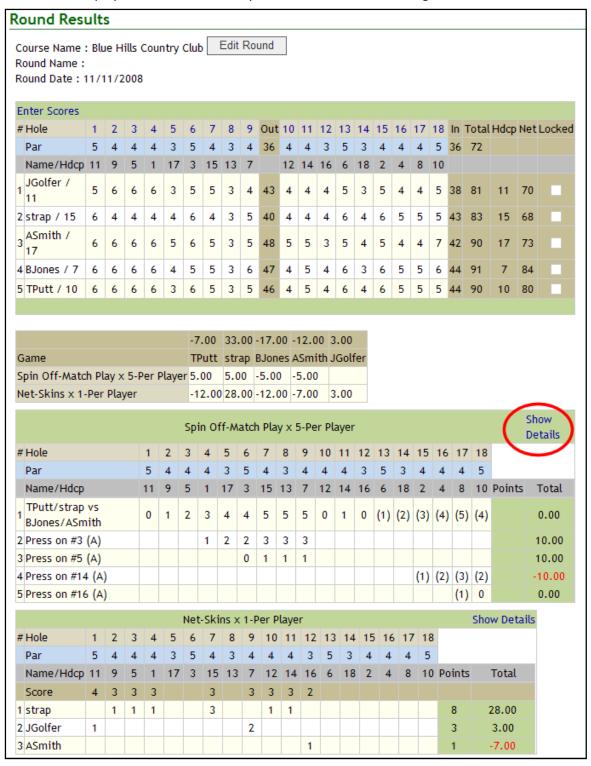

#### **Cell Phone Instructions**

Golfstakes gives users the flexibility to create a round at the Golfstakes.com website and then score the round once they reach the course on a cell phone or computer. Alternatively, a complete round can be created and scored on a cell phone while at the course as well.

#### Create a round on a cell phone

#### Browse to m.golfstakes.com

- 1. Open the web browser on your cell phone
- Navigate to: m.golfstakes.com
   Note: Do not put www in front of the website address

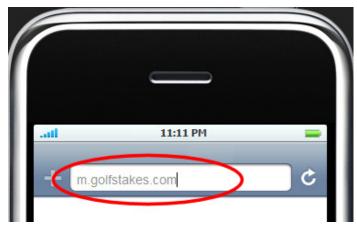

#### Enter User name and password

- Once the correct address has been entered, the login screen will be displayed.
  - a. Enter your Golfstakes.com User Name
  - b. Enter Your Golfstakes.com Password
  - c. Select the "Log In" button

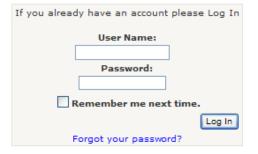

#### Choose Create Round

- Choose "Create Round" from the Main Menu
   OR –
- If a round was setup ahead of time at the Golfstakes.com website, select the round under "Today's Rounds" and advance to the "Round Landing Screen" section

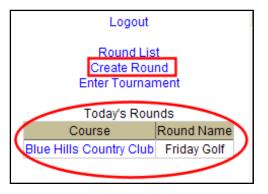

#### Select Course

1. Select a course from your "Course Favorites" or use the "Course Name Search" to find the course.

Select "Next" to continue

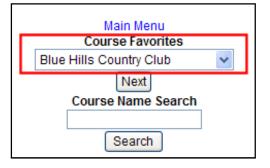

#### Choose Tees, Holes, etc.

- 1. **Date:** By default, today's date will be filled in. If another date is to be used, enter it.
- 2. **Tees:** Use the dropdown selection to choose the "Tees" that will Be played. If the "Tees" do not exist, click the "**Add Tee**" button to create a new set.
  - 7. Holes: Choose how many holes to play: All 18, Front 9, Back 9
- 3. Start On: Choose the hole to start on.
- 4. **Desc**: Enter an optional description for the round

Select "Next" to continue

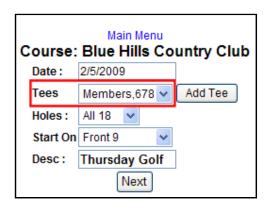

#### Add Players to Group

Players can be added to a group in three ways

- 1. Add Players to Group: Enter a Golfstakes.com User ID in any of the 4 fields. 4 User ID's can be entered at once.
- 2. **Friends List**: Use the check box next to one of your friends to add them to the group
- 3. Add a One Time Golfer: This will add a "One Time" golfer to the group and allow the name to be changed. This should be used for players that do not have a Golfstakes.com user id.
  - a. **Note:** Golf rounds and scoring stats will not be stored for players that do not have a Golfstakes.com user id.

    Players with a Golfstakes.com user id will have their rounds and scoring stats stored even if they do not score the round themselves.
  - Order: Determines the order that player's scores will be entered in
  - **Tee**: will default to the tee that was chosen when the course was chosen. Use the drop down box to change the tee for any player
  - **Idx**: The players handicap index. This will be pulled automatically from the user profile it entered. It can also be entered manually. If entered, it will automatically calculate the player's handicap for the tees that were chosen.
  - **Hdcp**: The player's handicap. Can be entered manually or automatically calculated from the player's index.
  - **Cart**: This is used to pair partners together for side games, leagues, or tournaments. Players assigned to the same cart number can be auto added as partners.
  - **Del:** Click this box and the "**Add Players**" button to remove a player from the group
  - Add Players: Saves all changes to the group.

Select "Next" to continue

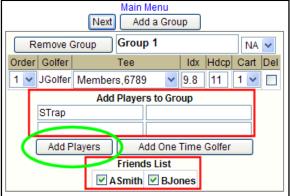

#### Add Side Game Wizard

The Side Game Wizard enables players to add games to a round and configure the players, teams, or groups in any manner.

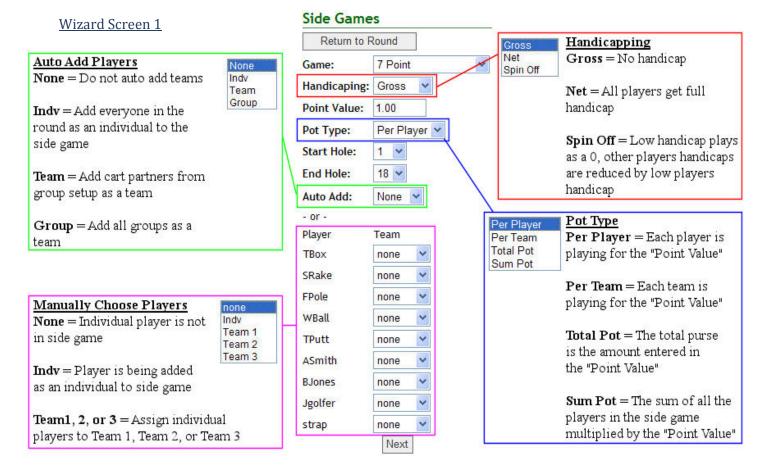

- Game: Use the drop down box to select the game to be played
- Point Value: Choose the point value for the game
- Start Hole: Enter the hole that the game will start on
- End Hole: Enter the hole that the game will end on

#### Select "Next" when all options have been chosen

#### Wizard Screen 2 (Optional)

Some games will have additional game properties that will need to be chosen.

In this example, a Match Play game was chosen. Players can choose "Down Autos", and number of "Best Balls" to count

# Return to Round Side Game Down Autos: 0 Game Property Best Balls: 1 Final Previous Next

#### Select "Next" when all options have been chosen

#### Wizard Screen 3 (Final)

The final wizard screen shows a summary of the game being added. If a mistake was made, the "Previous" button can be used to go to the previous screen and make corrections.

Select the "Finish" button to add the game to the round.

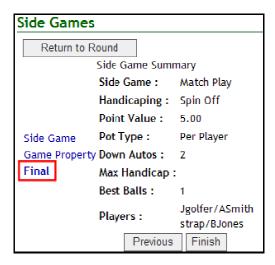

#### Making corrections to Side Games

All side games can be reviewed on the Side Game Wizard screen 1. If any of the games need correction, choose the "Edit" button associated with the game. Make the necessary corrections and select the "Save" button.

#### Deleting a Side Game

If a game was entered by mistake, or it may be easier to delete the game and start over. Click the "Delete" button next to the game to remove it.

#### Exit Side Game Wizard

Once all games have been added to the round, click the "Return to Round" button.

The round is now completely setup. Players have the option of entering scores on a web enabled cell phone while playing, or entering scores directly at the Golfstakes.com website.

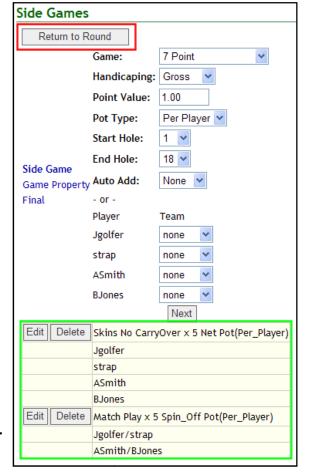

#### Round Landing Screen

Verify that the players and course are correct. If any corrections need to be made, choose the appropriate button to make corrections.

Choose the "Enter Scores" button to begin entering scores for the round.

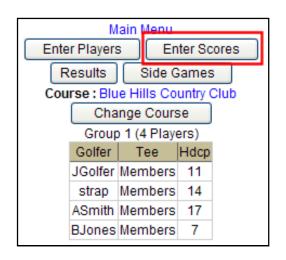

#### **Starting Hole**

Verify that you are starting on the correct hole by choosing "Yes" and selecting "Next"

If this is not the correct hole, choose "**No**" and select the correct hole from the drop down and select "**Next**"

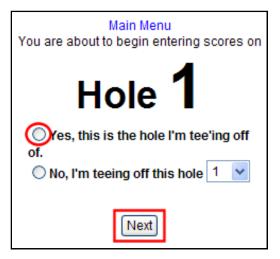

#### Side Game Summary

On the first hole, Golfstakes will show a side game summary so players can see which players stroke in each game. Players listed in "Red" will receive a stroke on this hole for a particular side game. If there name is "Red" and followed by an "\*", they will receive 2 strokes on this hole.

Notice there are no strokes in the Match Play game because the handicapping was set to "Spin Off".

In the Skins game, 3 players will stroke on hole number 1 because the handicapping was set to "**Net**"

Select "Next" to continue

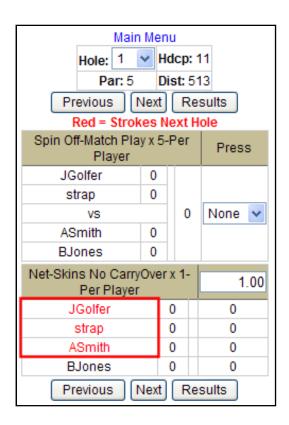

#### Scoring a Hole

Use the drop down score selector to enter a score for each player in the group. When all scores have been entered,

Select "Next" to continue

Repeat this process until the round is complete.

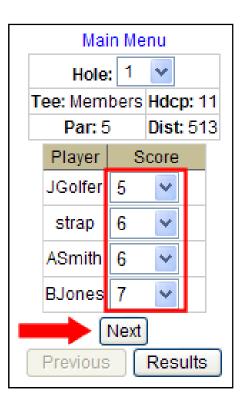

#### **Side Game Summary Defined**

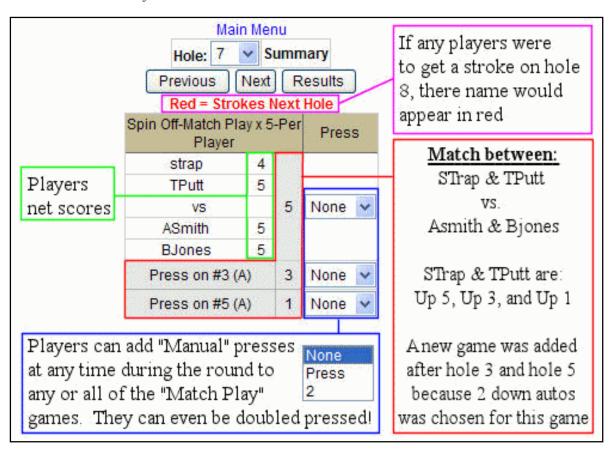

#### **Blackberry Browser Configuration**

### To improve the view of the mobile screens on your blackberry phone, follow these simple instructions

1. From the main menu, open the web browser on your phone.

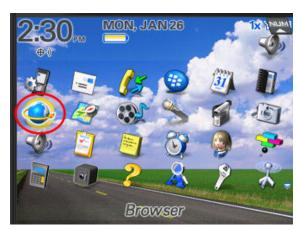

2. Once the browser has loaded, press the "Menu" key

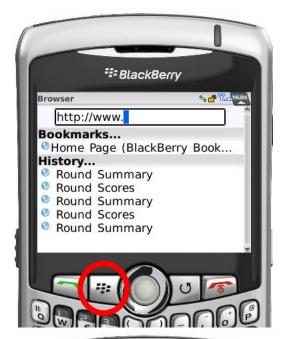

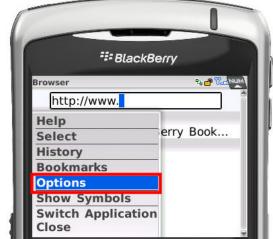

Select "Options" and click the "Trackball" button

3. Select "Browser Configuration" and click the "Trackball" button

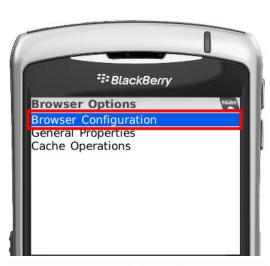

- 4. Check the following options using the "Trackball"
  - a. "Support Javascript"
  - b. "Support HTML Tables"
  - c. "Support Style Sheets"

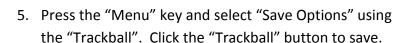

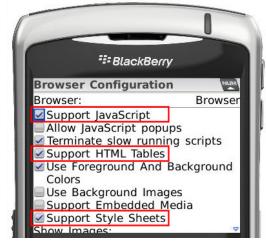

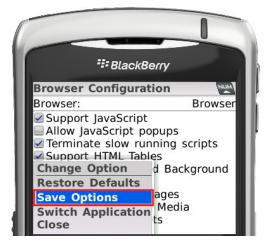

#### **Contact Us**

Golfstakes is currently a free product. The plan is to generate revenue on advertising to keep the product free. Please support our endeavor by spreading the word to your friends and fellow golfers.

Questions? Comments? We WANT to hear from you. Please help us make this the best golf scoring product in the US!

Please contact us at:

866-977-GAME (4263)

Support@golfstakes.com

Or chat online at www.golfstakes.com